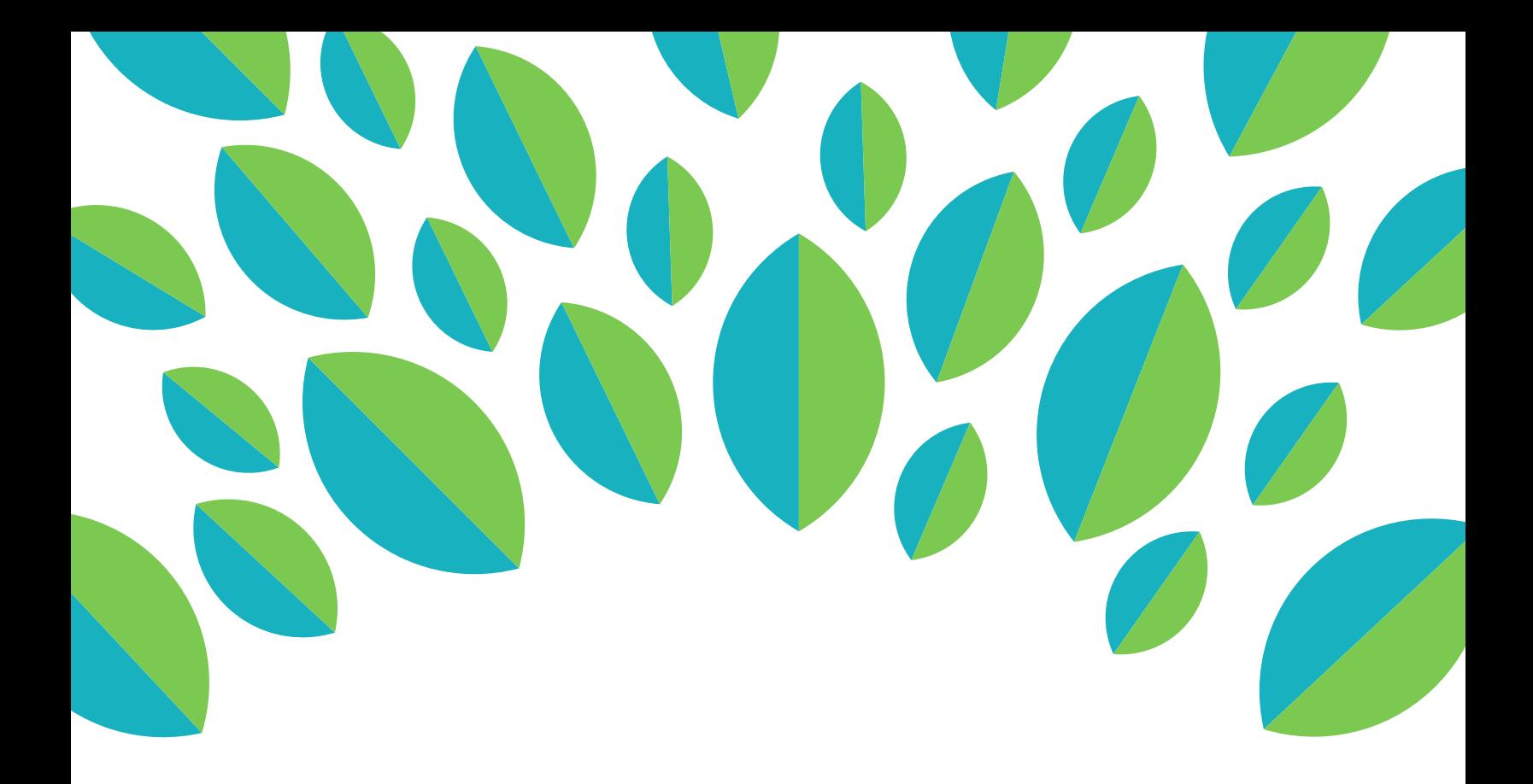

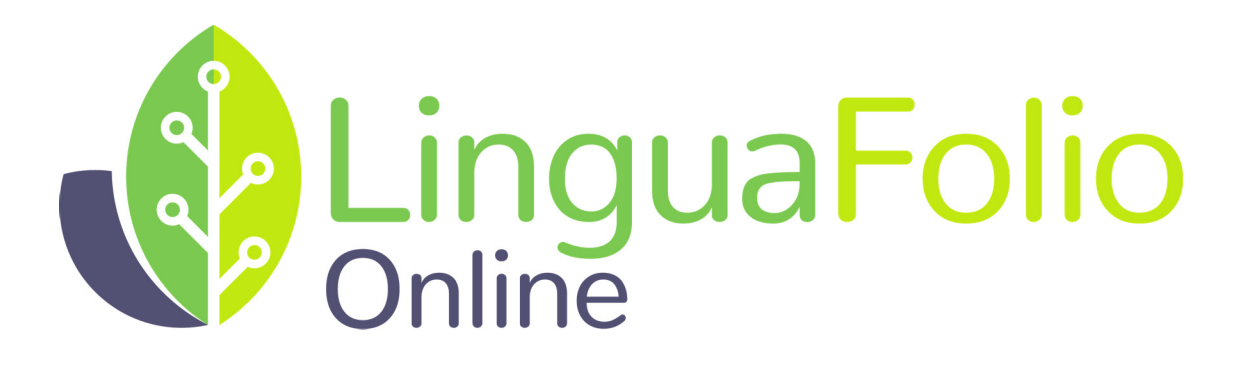

# **Student Tutorial**

Uploading Evidence

## **Student Tutorial: Uploading Evidence to LinguaFolio Online**

This tutorial provides students with the information they need to upload evidence on LinguaFolio Online. Each section covers a different method of uploading evidence.

Section 1: Upload Evidence and Then Select Can-Do Statements

Section 2: Upload Evidence for Assigned Can-Do Statements

Section 3: Upload Evidence after Selecting a Can-Do Statement

### **Option 1: Upload Evidence Then Select Can-Do Statements**

- 1. Log in to LinguaFolio Online at startalklfo.uoregon.edu.
- 2. After logging in, you will be brought to the dashboard. Under the "Upload Evidence" header, click the button that best corresponds with the type of evidence that you wish to upload. You are able to tell which type of evidence can be uploaded with each button by hovering over it with the cursor.

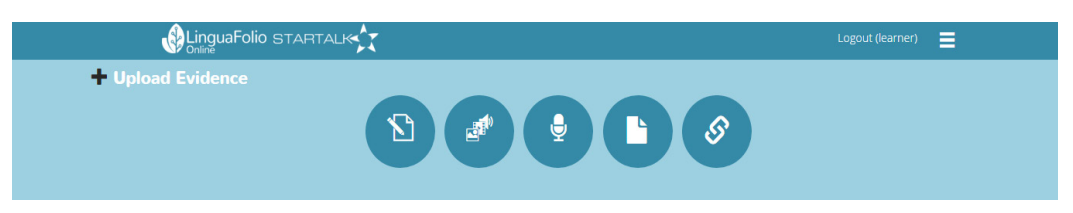

- This button allows you to type writing samples directly into LinguaFolio Online.
- This button allows you to upload pictures, videos, and audio files.
- This button allows you to record audio evidence directly into LinguaFolio Online.
- This button allows you to upload PDFs, Word Documents, and PowerPoint files.
- This button allows you to upload embed codes and URLs (such as Youtube videos).

3. After selecting the appropriate evidence type, a dialog box will appear that is similar to the one below. Once you have either selected the appropriate file or typed or recorded the appropriate evidence, click "Submit."

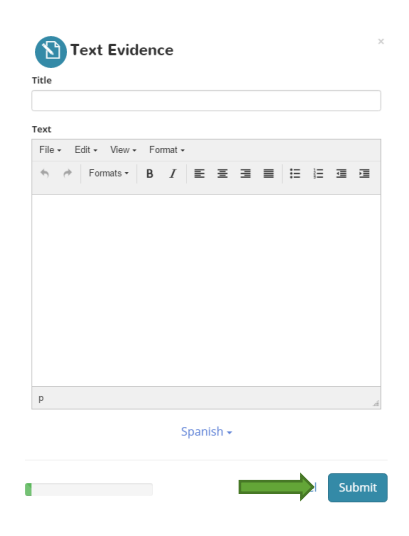

4. After clicking "Submit," you will be brought to the screen below. Read the text, and click "Get Started!" to reflect on the evidence that you are uploading.

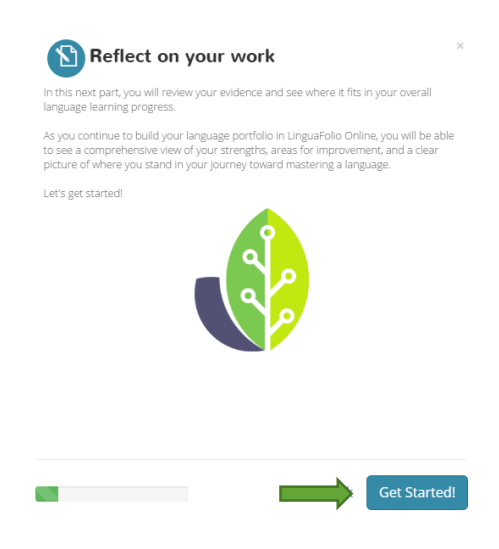

5. Next, you will pick the mode of communication that your evidence most accurately reflects on the screen featured below. From left to right, the modes are Interpersonal Communication, Interpretive Listening, Interpretive Reading, Presentational Speaking, and Presentational Writing. If you are unsure of which mode to pick, you will see a description of each one once you select it. If you accidentally chose the wrong mode, you may change your selection. After you have selected the appropriate mode, click "Next: Levels."

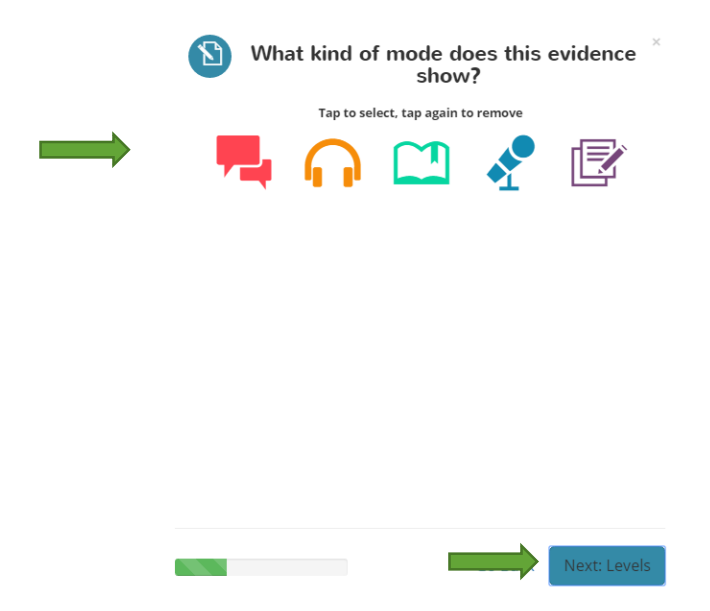

6. After you select your mode, you will select the proficiency level that is most descriptive of your communicative abilities in the target language. Read the description next to each icon to help you select the most appropriate level. Then, click "Next: Can Do."

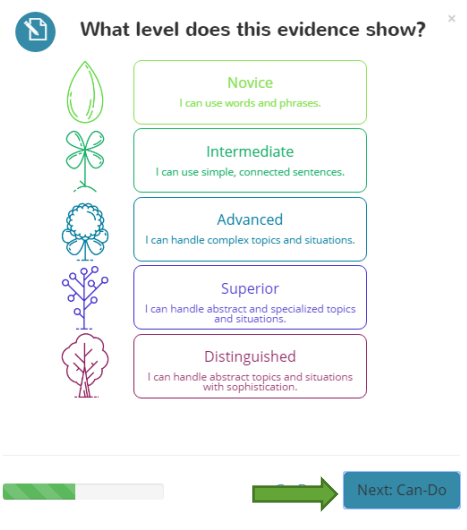

7. Once you have clicked the appropriate level, you will be taken to a screen that helps you to pick the appropriate sublevel. Read the descriptions of the sublevels to determine if you have chosen correctly. Once you are happy with your sublevel selection, click "Next: Can-Do."

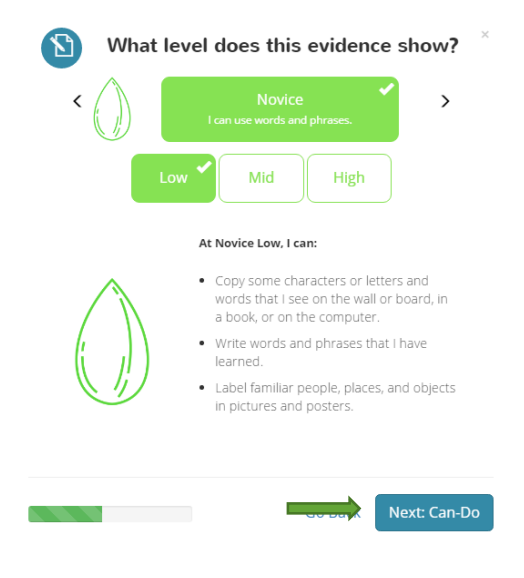

8. On the next screen, select all of the Can-Do Statements that you feel your evidence addresses by clicking the check boxes. Once you are done selecting statements, click "Next." Please note that if you realize you have accidentally selected the wrong mode or level, you may change your selections in the dropdown menus at any time.

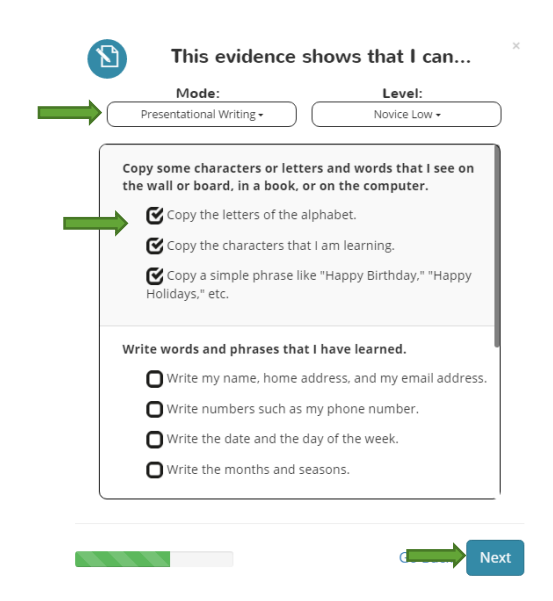

9. Once you have chosen your Can-Do Statements, you are ready to engage in self-reflection. Choose how well you think you performed on each of the Can-Do Statements by clicking the appropriate point on the slider. Then, click "Next."

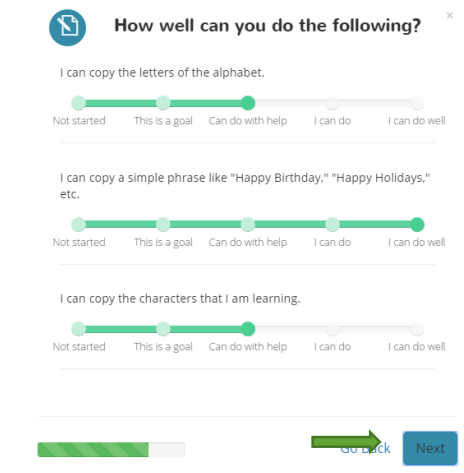

10.Finally, review your selections to make sure you evaluated yourself as you intended. Then, click "Save and Submit." If you realize that you made a mistake, you may click "Go Back" to return and change any of your selections.

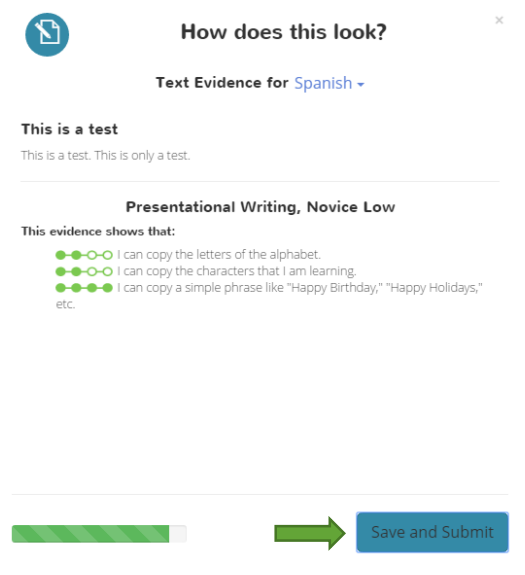

- 7
- 11.To view all of your uploaded evidence, access the menu in the upper right corner and click "My Evidence."

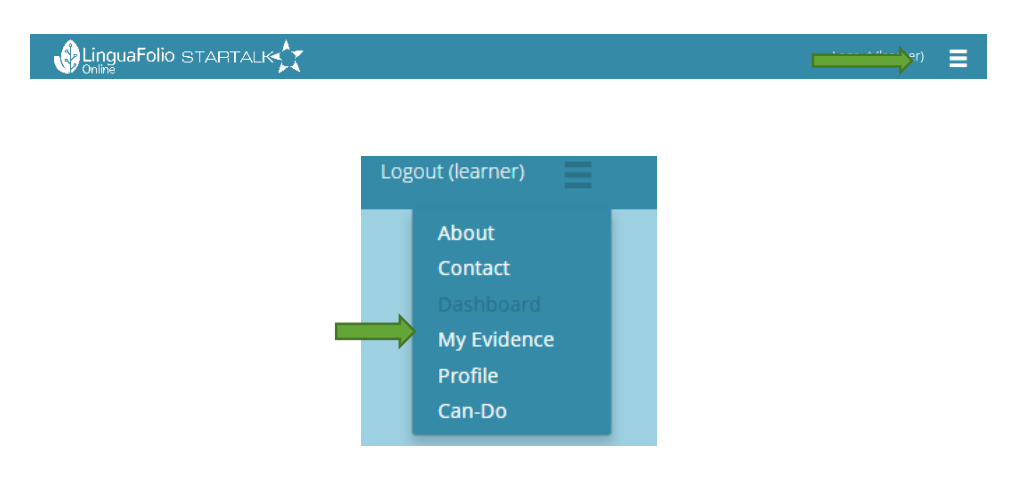

12.After clicking on "My Evidence," you will be brought to the page featured below. You may delete or archive the evidence by clicking the gear icon in the top right.

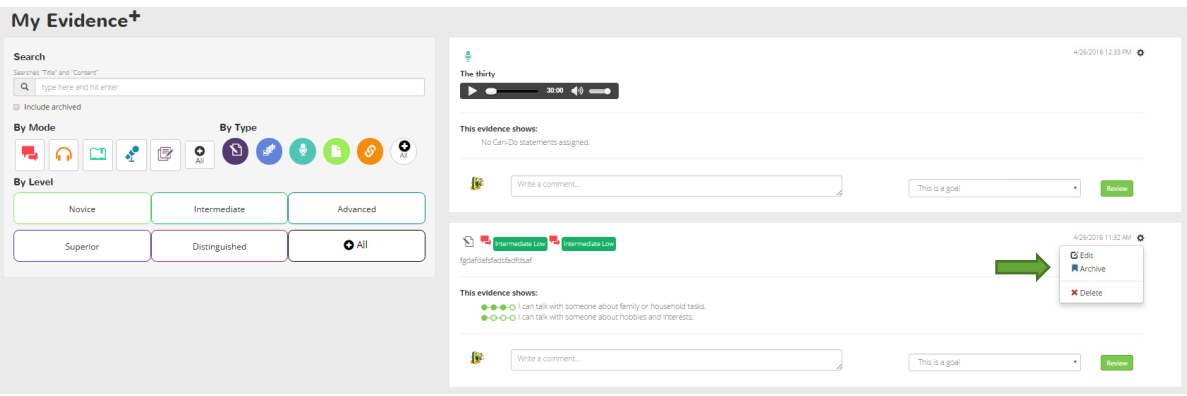

Please note that if you select to archive the evidence, it will no longer appear in the left scroll bar unless you tick the "Include archived" checkbox under "Search".

#### **Section 2: Upload Evidence for Assigned Can-Do Statements**

1. Log in to LinguaFolio Online and scroll down to "Can-Do Clusters" on the dashboard. Select the group to which you belong and for which you want to upload evidence by clicking on the group. Although the example below features many groups, most people only belong to one or two.

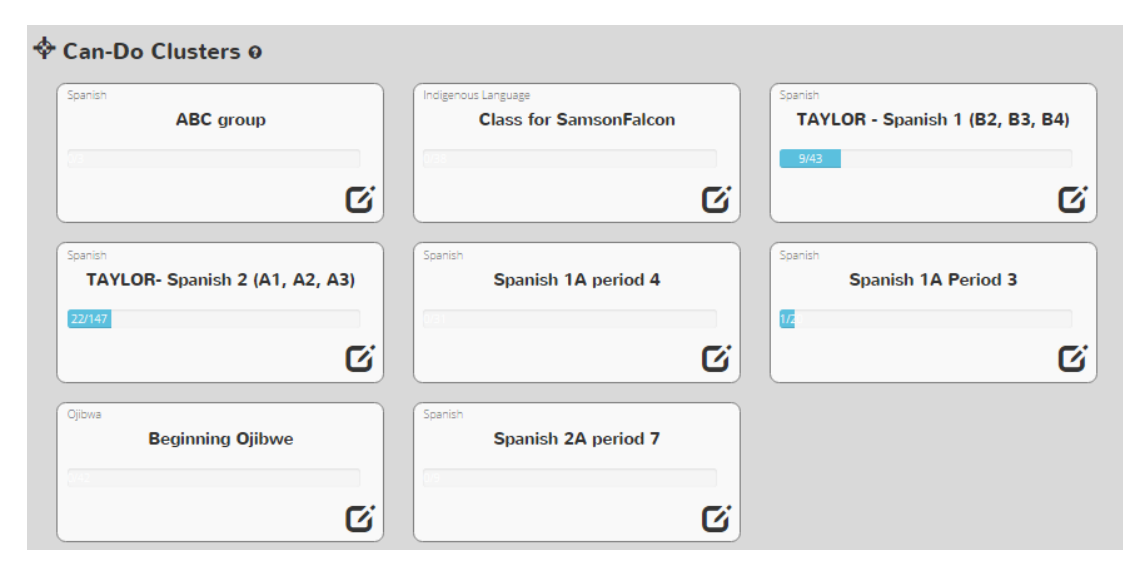

2. Once you click the group, you will see a list of the Can-Do Statements assigned to you by your instructor. You will see a screen similar to the one featured below that you can sort by mode of communication. Evaluate yourself using the green slider. Then, pick the statement that you wish to upload evidence for and click "Evidence."

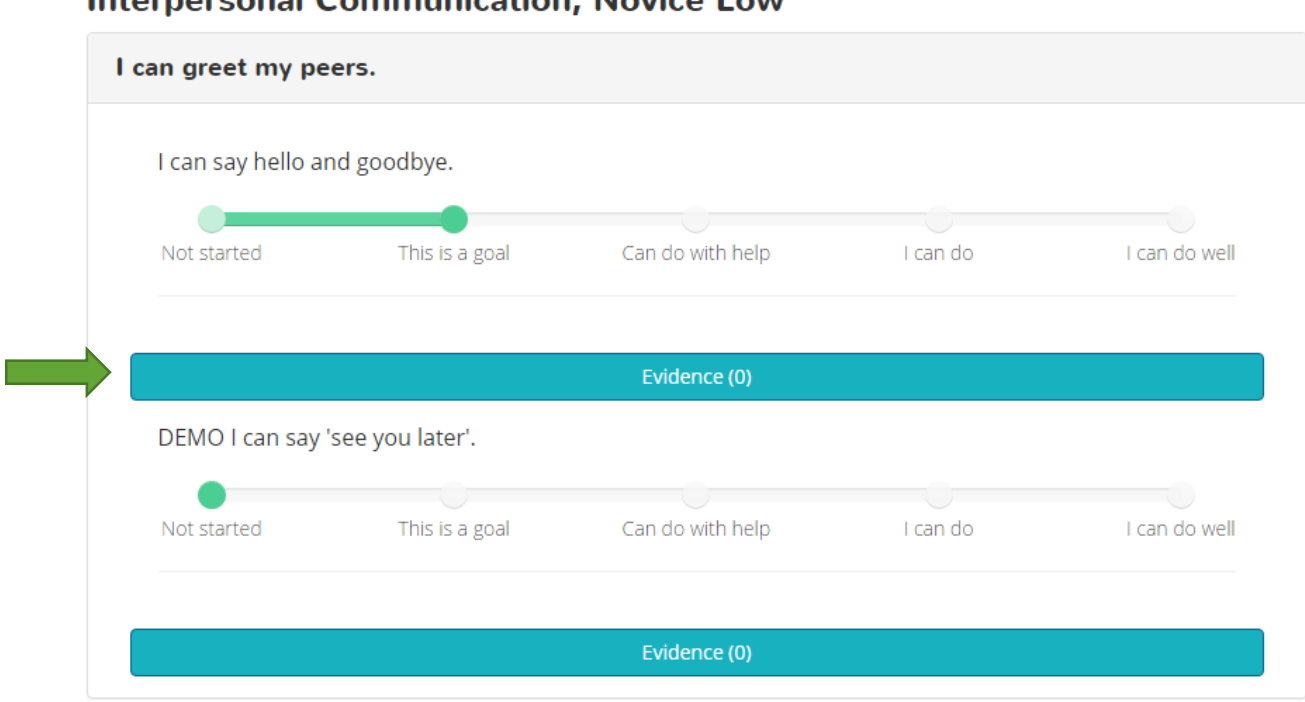

#### Internetcenal Communication, Newice Low

3. Once you click "Evidence," you will select the type of evidence that you wish to upload. You will select from the same icons that you selected from in Section 1, Step 1.

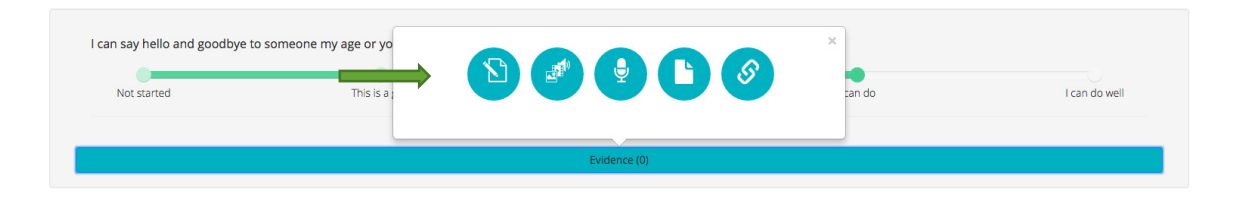

4. After uploading the evidence, you will be brought to the same screen as you were during Section 1, Step 9. Click "Save and Submit" to submit your evidence and self-reflection (you may change it at this time if you choose to do so). Click "Go Back" if you wish to change your evidence or self-reflection. Feel free to review your evidence under the "My Evidence" tab featured in Section 1, Step 11.

#### **Section 3: Upload Evidence after Selecting a Can-Do Statement**

1. After logging in to LinguaFolio Online, click the menu in the top right corner.

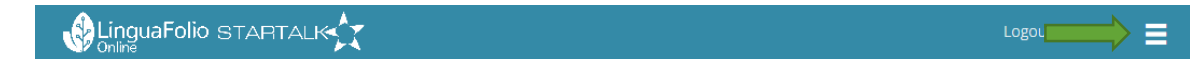

2. You will see a dropdown menu appear. Click "Can-Do."

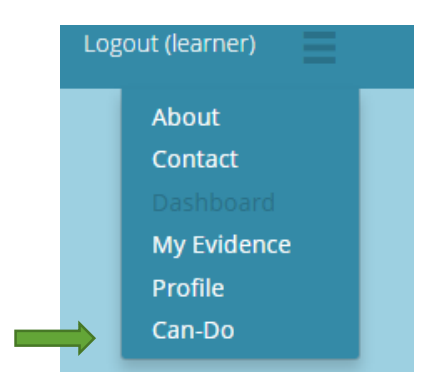

3. You will see the screen below. Click the appropriate level for the mode of your choice.

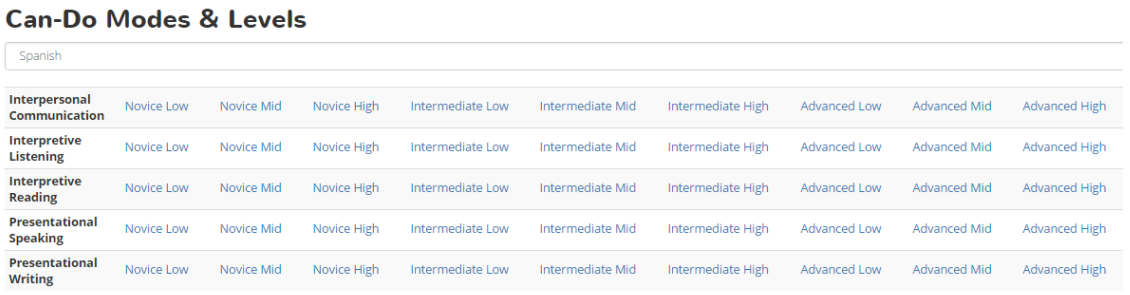

4. Then, you will see a screen with all of the Can-Do Statements that correspond to the mode and level that you chose. Pick the Can-Do Statement that you wish to upload evidence for and indicate your self-evaluation by using the green slider. Then, click "Evidence."

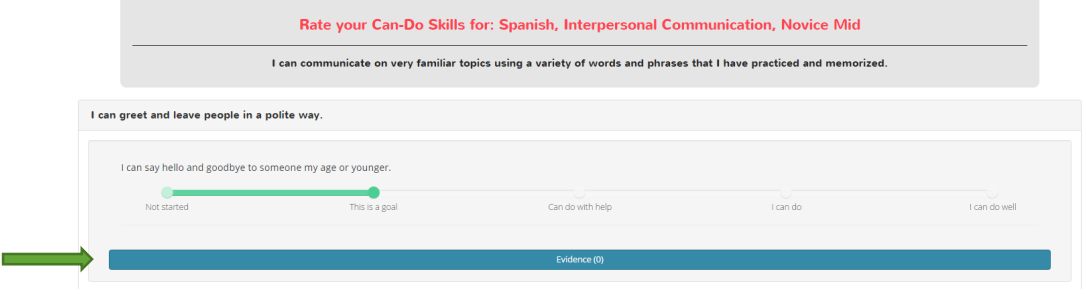

5. Once you click "Evidence," you will select the type of evidence that you wish to upload. You will select from the same icons that you selected from in Section 1, Step 1.

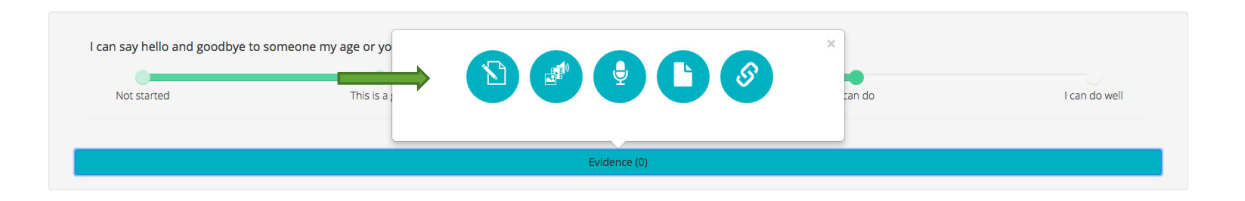

After uploading the evidence, you will be brought to the same screen as you were during Section 1, Step 9. Click "Save and Submit" to submit your evidence and self-reflection (you may change it at this time if you choose to do so). Click "Go Back" if you wish to change your evidence or self-reflection. Feel free to review your evidence under the "My Evidence" tab featured in Section 1, Step 11.

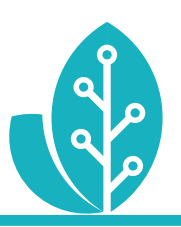

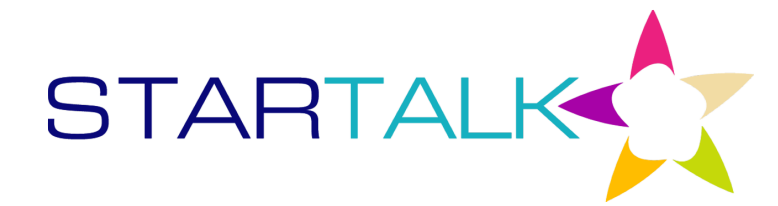

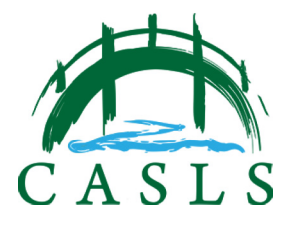

11

The STARTALK Program administered by the National Foreign Language Center at the University of Maryland and the U.S. Department of Education Title VI, under grant #P229A140004, support development of LinguaFolio Online. Contents do not necessarily represent the policy of the U.S. Department of Education nor imply endorsement by the federal government.